|| || || НАЦІОНАЛЬНЕ АГЕНТСТВО<br>|| || || З ПИТАНЬ ЗАПОБІГАННЯ<br>|| || || КОРУПЦІЇ

## **АЛГОРИТМ**

отримання відомостей про суми виплачених доходів з **Електронного кабінету платника Державної податкової служби України**

Цей візуалізований алгоритм покроково пояснює як у **Електронному кабінеті платника Державної податкової служби України** отримати відомості з Державного реєстру фізичних осіб – платників податків про суми виплачених доходів, необхідні для заповнення декларації особи, уповноваженої на виконання функцій держави або місцевого самоврядування.

**Варто звернути увагу: відомості про нараховані суми доходів відображаються у Електронному кабінеті платника протягом 40 календарних днів, що настають за останнім днем звітного кварталу.**

## **START**

Для початку роботи з електронним кабінетом потрібно у полі пошуку ввести пошукову фразу «Електронний кабінет платника» перейти за посиланням

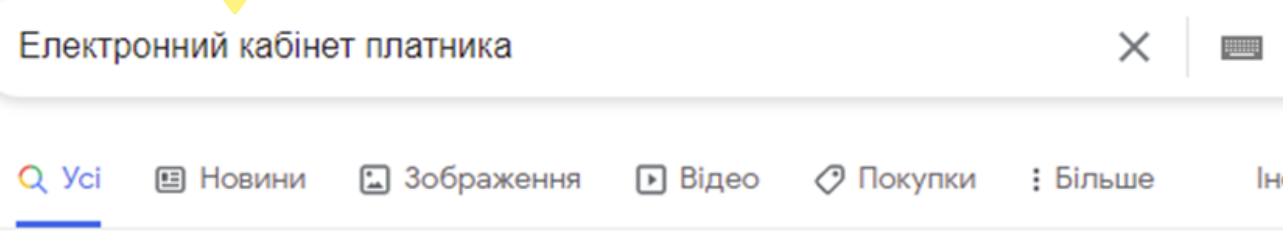

Приблизна кількість результатів: 174 000 (0,27 с)

https://rabinet.tax.gov.ua =

## Електронний кабінет пла ника

Елек тронний кабінет. Державна годаткова служба України ... До уваги ФОП - платників единого податку! 05.01.2022 . До уваги платників податків! 29.12.2021.

### Вхід

Оберіть файл з особистим ключем (зазвичай з ім'ям Кеу-6 ...

## Реєстри

Інформація про бізнес-партнера -Дані про взяття на облік ...

## Menu.contract

Головна - Договір про визнання електронних документів...

### Контакти

Нерезидент - постачальник Епослуг. Людям із порушенням ... У вікні, яке відкриється, слід натиснути кнопку «Вхід»

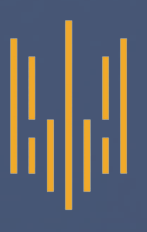

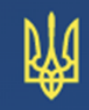

## Електронний кабінет

## Державна податкова служба України

<sup>2</sup>Bxig

Нерезидент - постачальник Е-⋒ nocnyr

Людям із порушенням ሙ зору

In English

Для входу до особистого кабінету за допомогою файлового ключа необхідно заповнити усі виділені поля, обведені колом

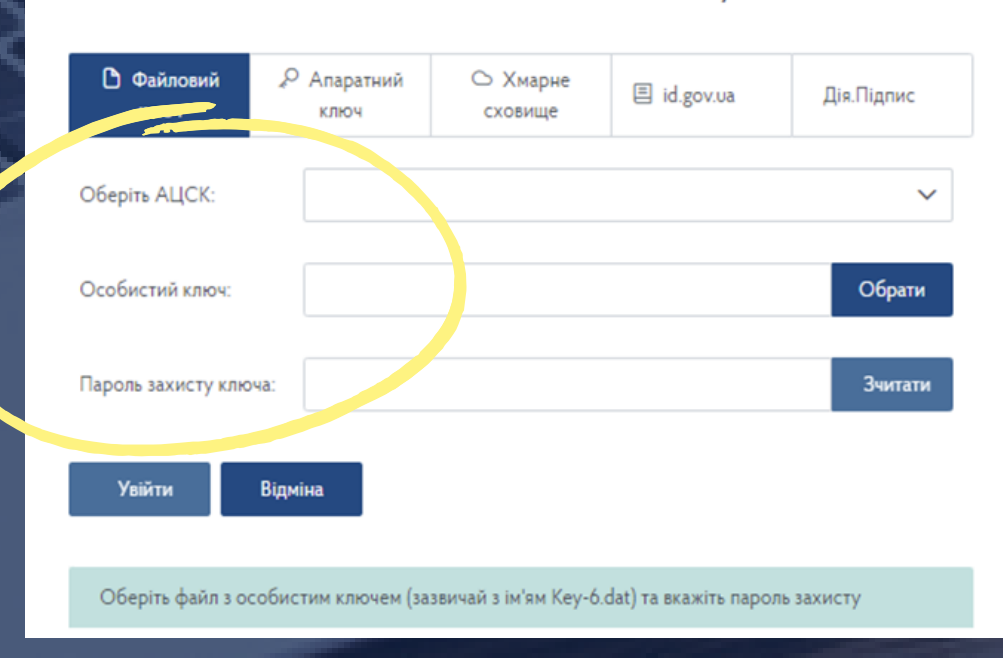

### Вхід до особистого кабінету

# M

У полі **«Оберіть АЦСК»** потрібно обрати акредитований центр сертифікації ключів (АЦСК), який видав користувачу ключ, з доступного переліку

## Вхід до особистого кабінету

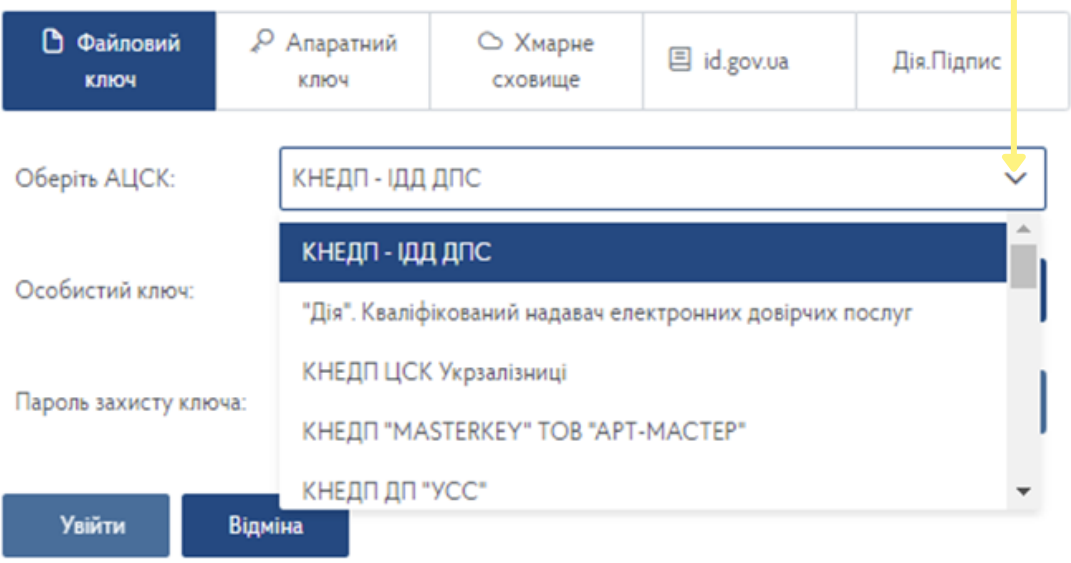

## Вхід до особистого кабінету

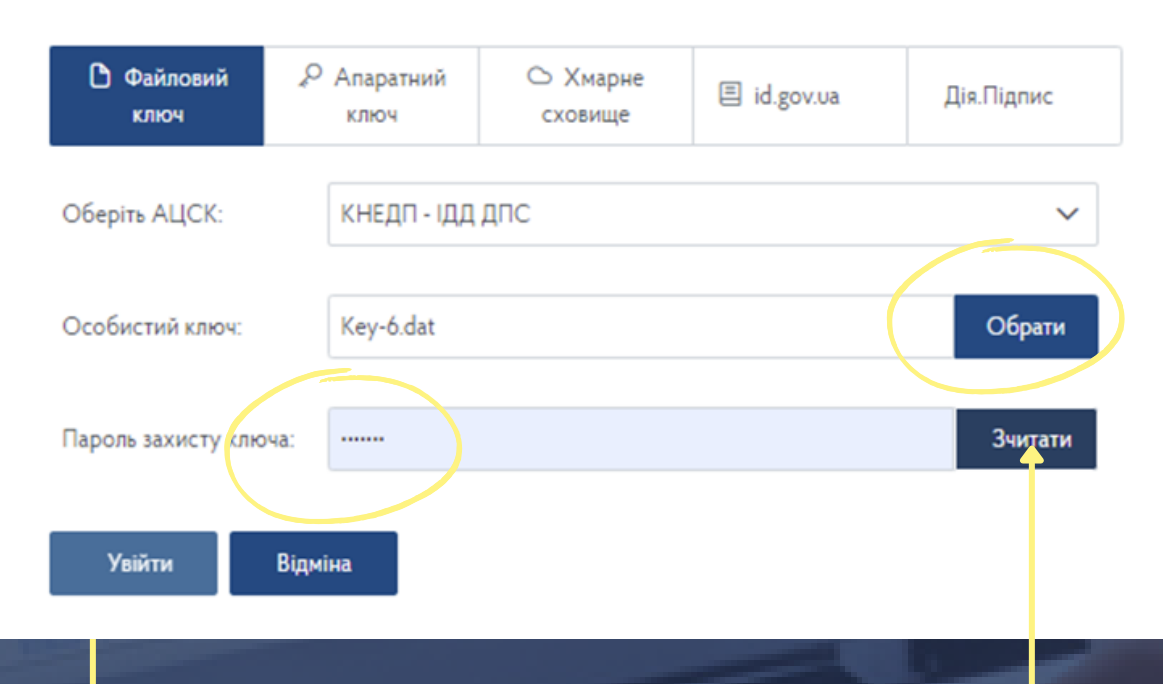

## Після вибору ЦСК **необхідно:**

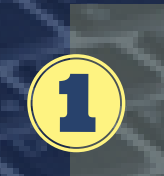

2

Натиснути кнопку **«Обрати»** та обрати файл із особистим ключем з електронного носія

Увести пароль захисту ключа

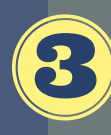

Натиснути кнопку **«Зчитати»**

Якщо усі дані введено правильно, у вікні з'явиться повідомлення про **успішне завантаження ключа** та **інформація про власника ключа**

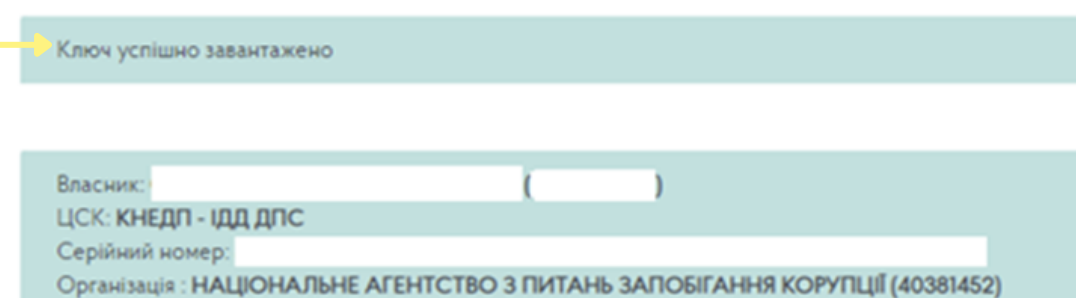

Якщо у вікні з'явилось повідомлення **«Виникла помилка при відкритті особистого ключа»** – перевірте, чи правильно обрано файл з особистим ключем та чи введено правильний пароль

Якщо використовуються ключ, отриманий у зв'язку з виконанням функцій держави або місцевого самоврядування, потрібно обрати кнопку **«Фізична особа»**

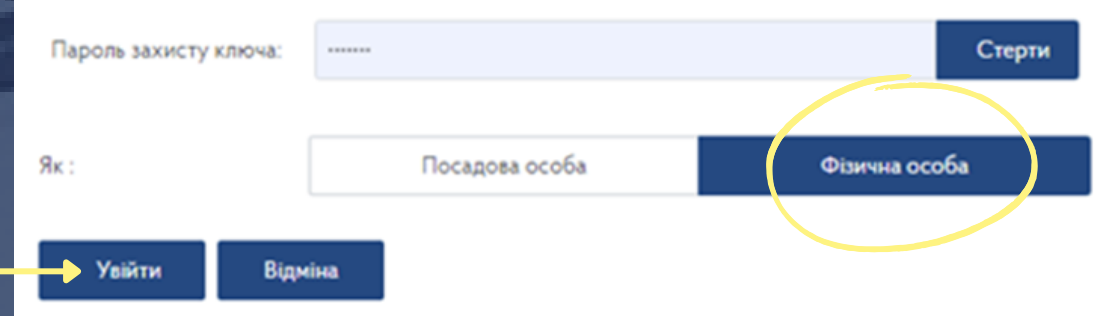

Після успішного завантаження ключа необхідно натиснути кнопку **«Увійти»**

У вікні, яке відкриється, потрібно обрати розділ **«Електронний кабінет»** або **«ЕК для громадян»**

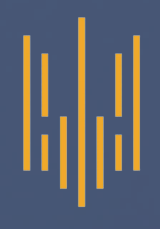

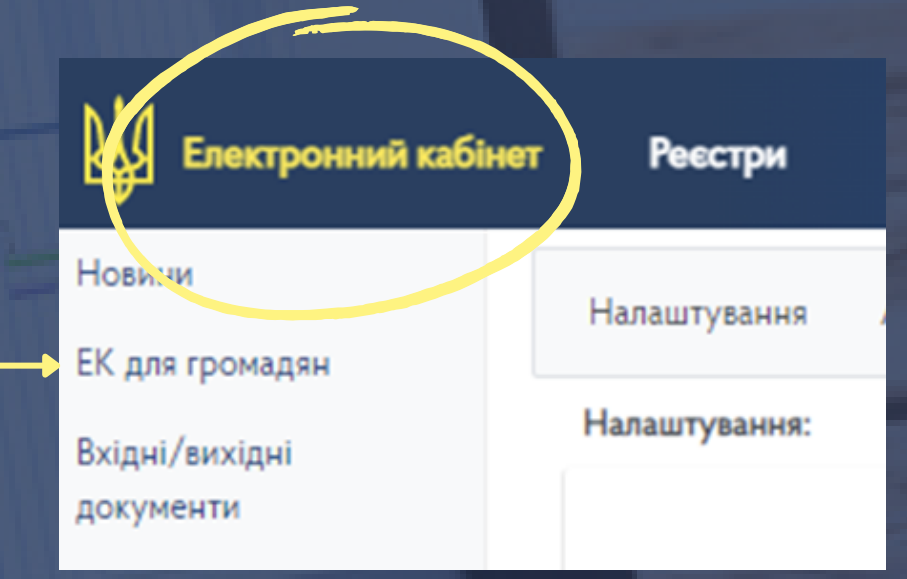

У розділі **«Електронний кабінет»** для отримання відомостей про суми / джерела виплачених доходів **необхідно:**

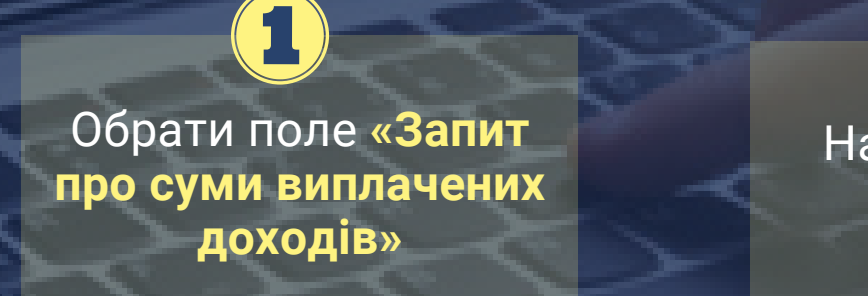

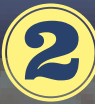

## Натиснути кнопку **«+ Створити»**

Загальна інформація про платника

Запит про суми виплачених доходів Податкова декларація про майновий стан і доходи

260 днів до завершення Одноразового (спеціального) добровільного деклар

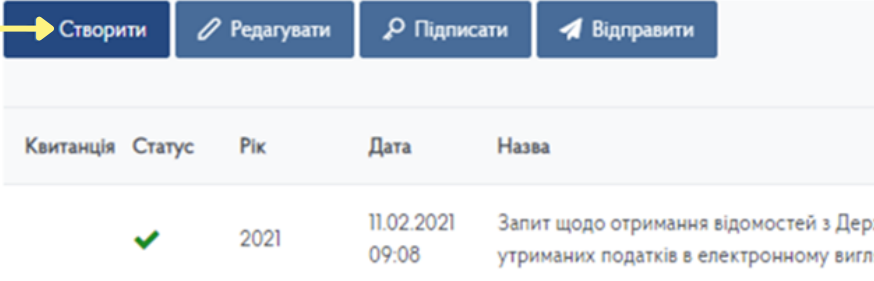

**Для формування запиту потрібно заповнити усі поля форми**

Обов'язковими полями є: **«Електронна адреса» та «Реквізити паспортного документу»**

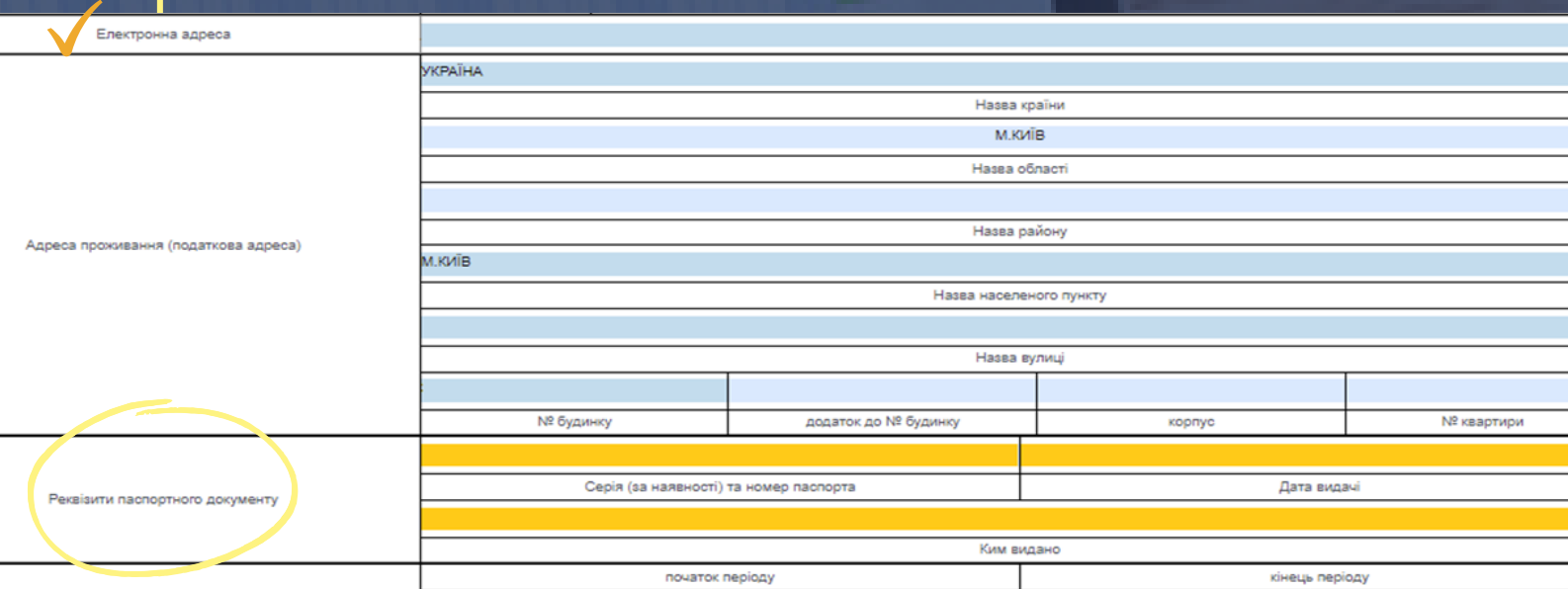

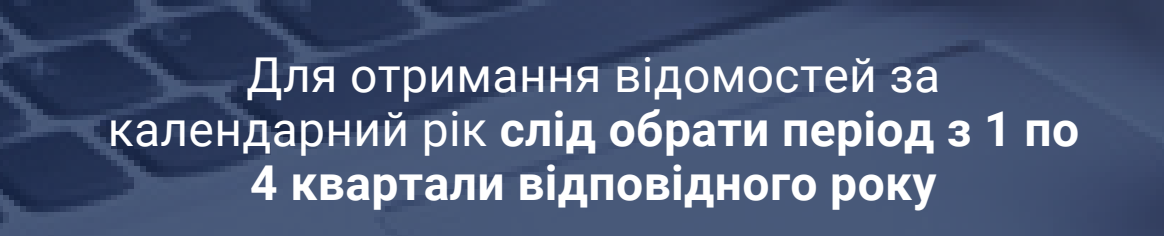

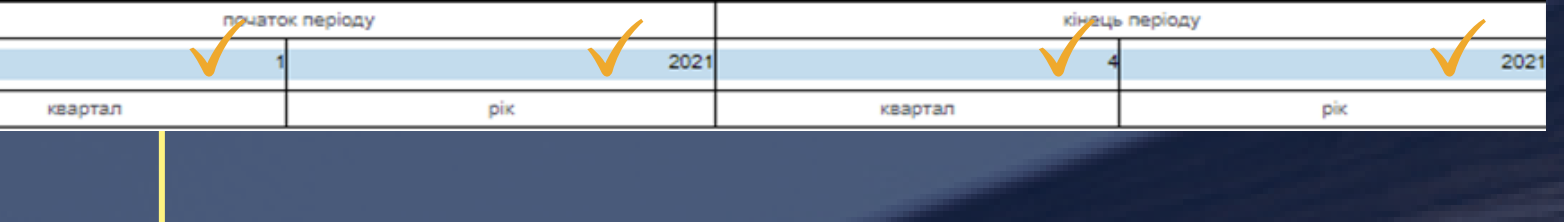

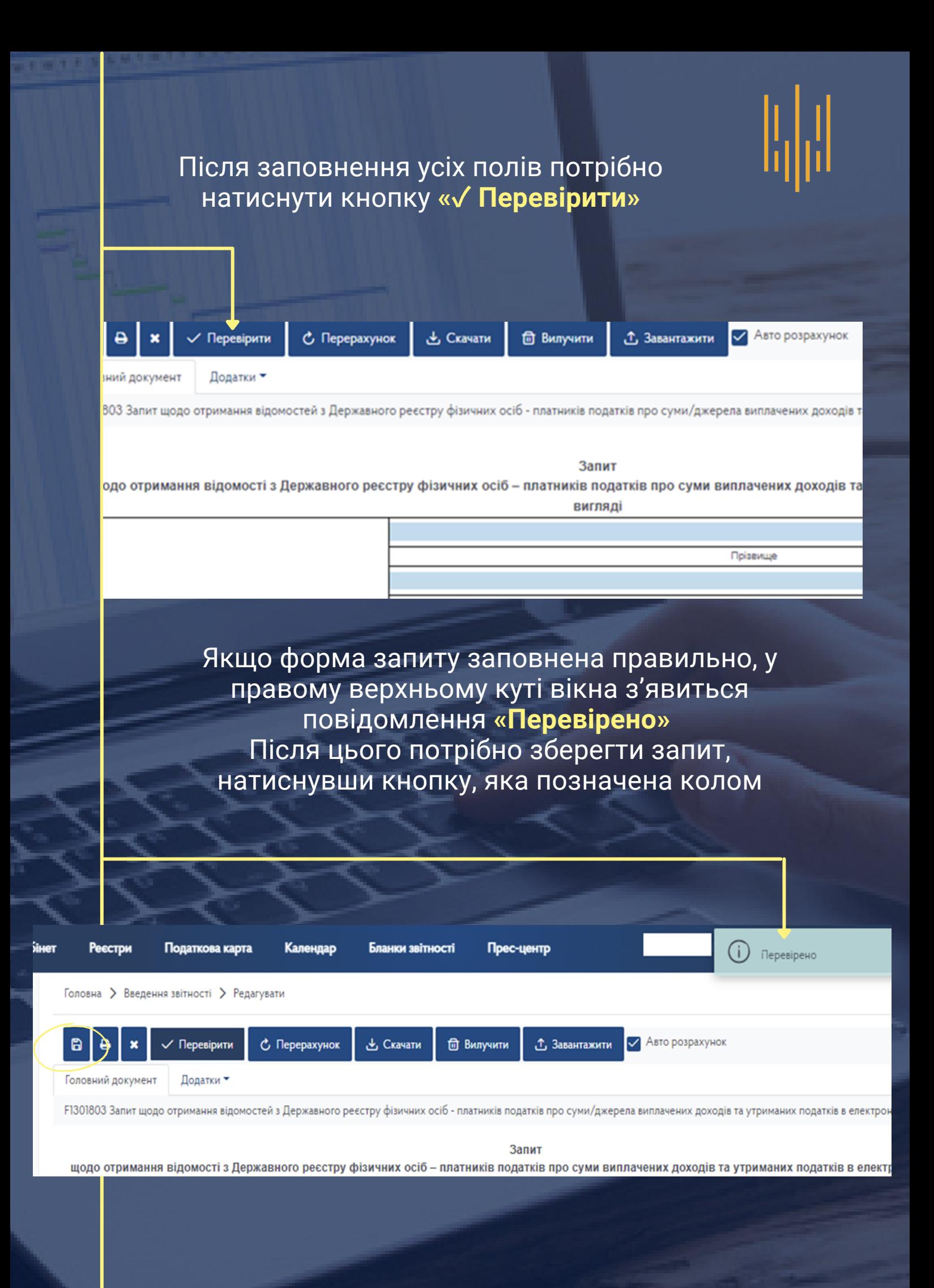

У разі наявності помилки у введених даних інформація про це з'явиться на екрані з описом відповідної помилки

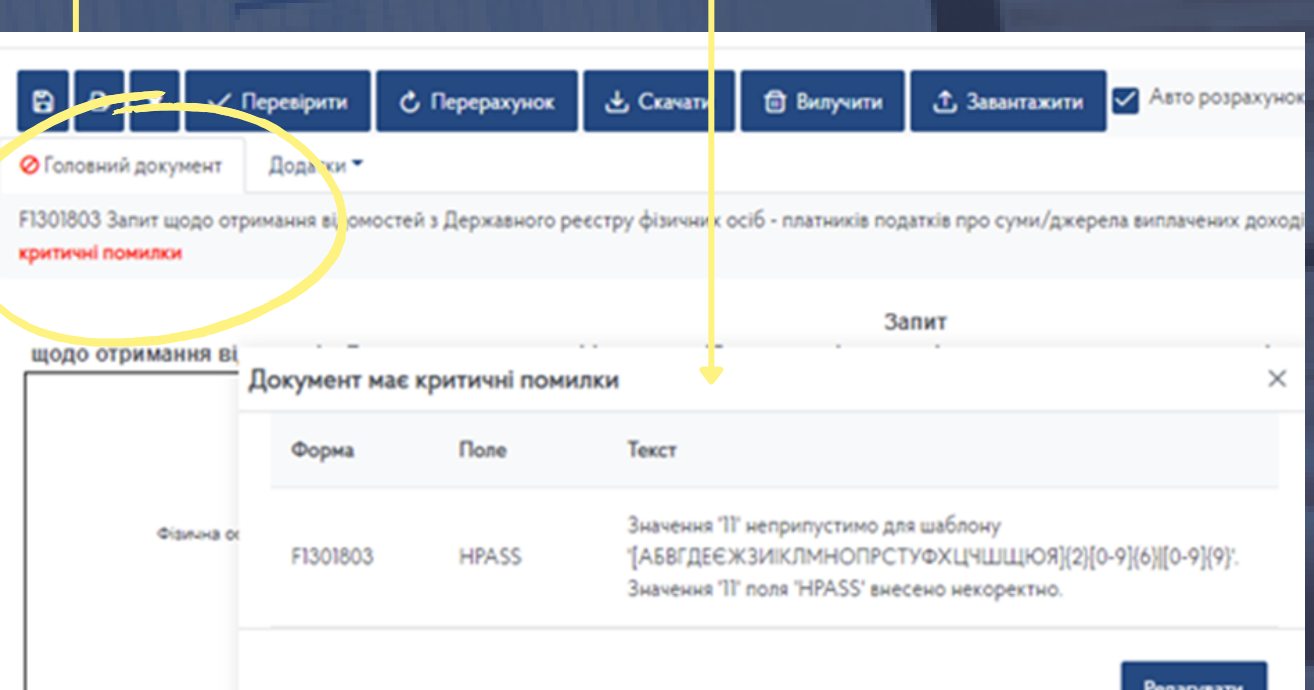

### 260 днів до завершення Одноразового (спеціального) добровільного декларування

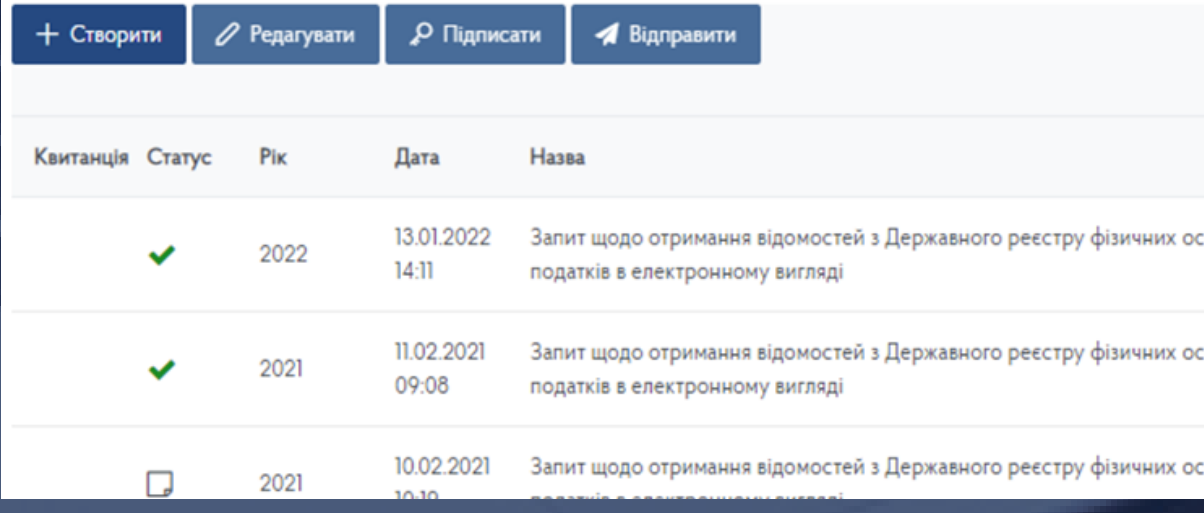

Після формування запиту на екрані з'явиться інформація про усі запити, створені користувачем

## I,

Для надсилання запиту потрібно обрати його з переліку та натиснути кнопку «Підписати»

Загальна інформація про платника

Запит про суми виплачених доходів Податкова декларація про майновий стан і доходи

## 260 днів до завершення Одноразового (спеціального) добровільного декларувані

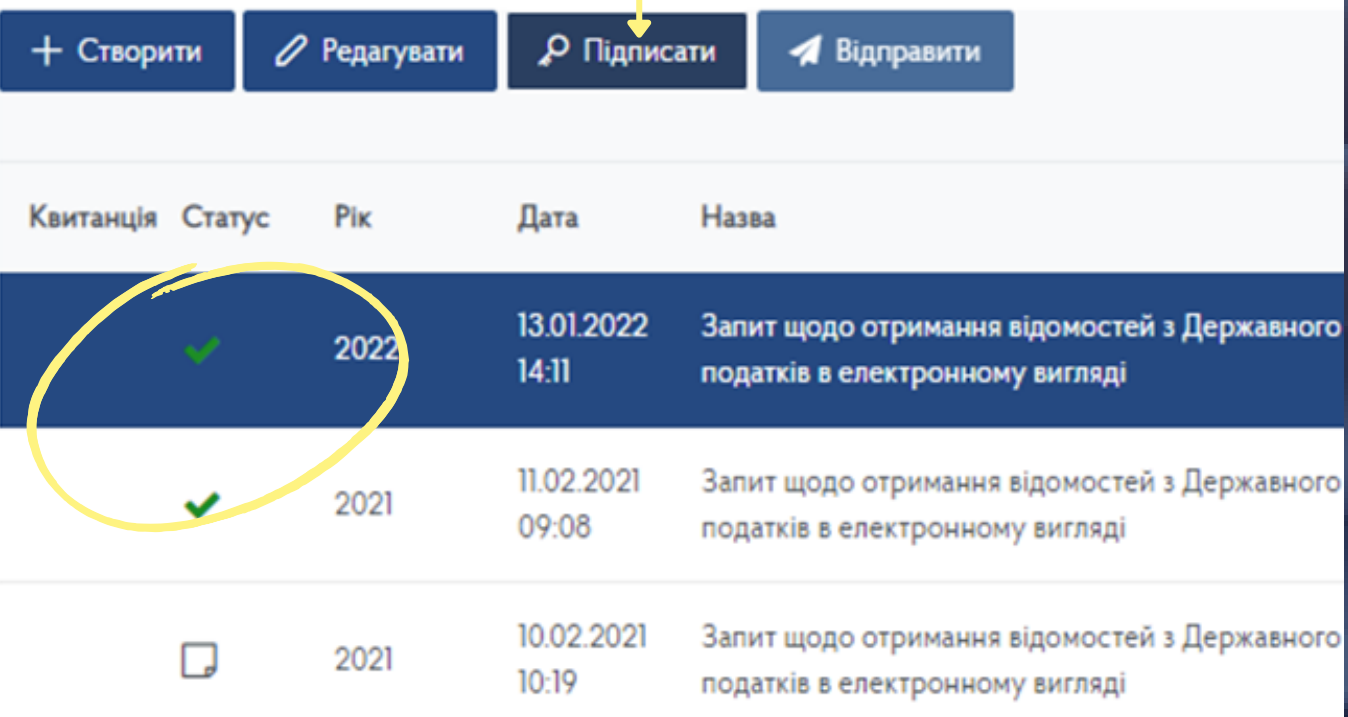

Для підписання документа за допомогою файлового ключа **необхідно** заповнити усі поля, позначені колом

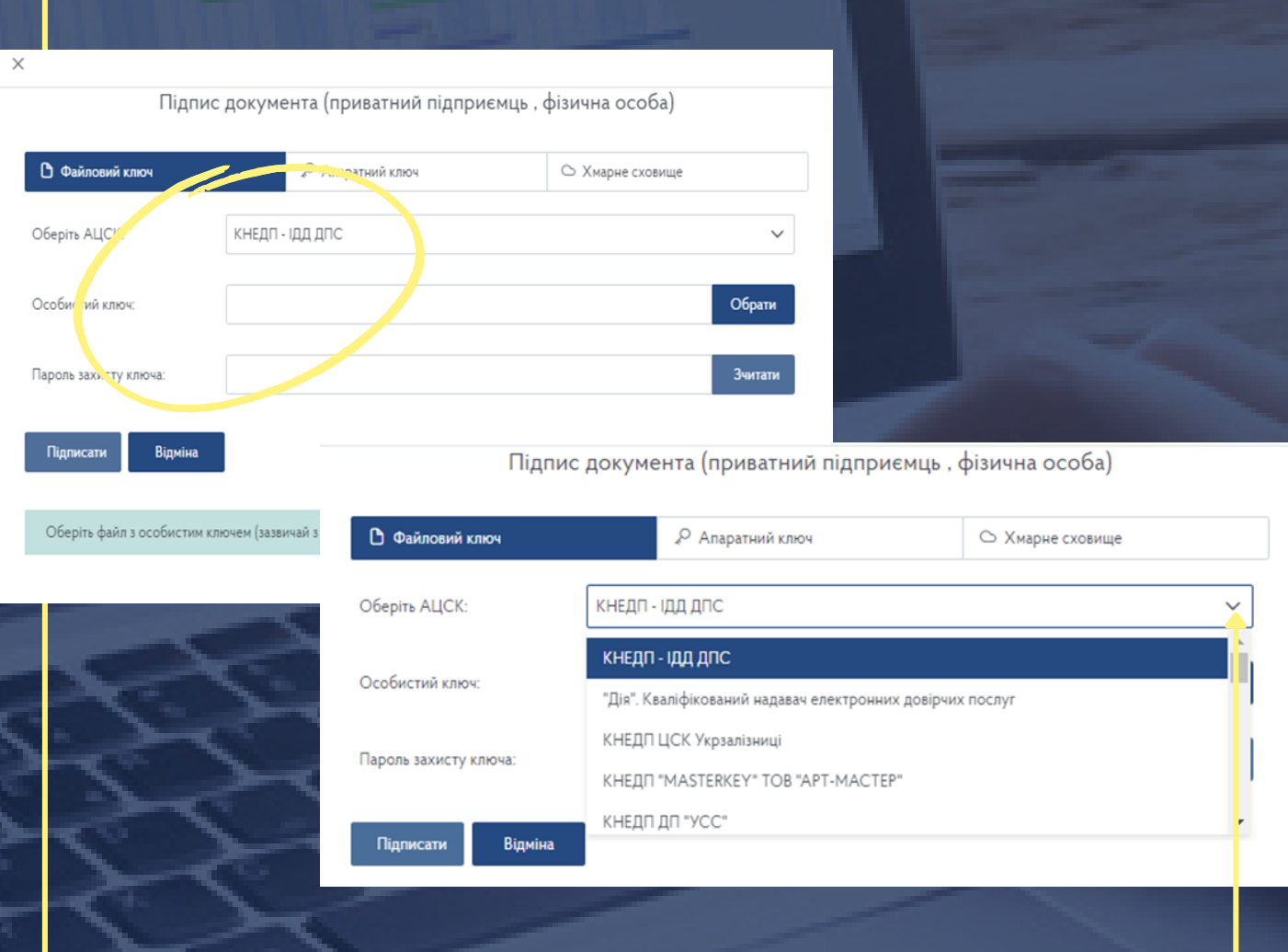

У полі **«Оберіть АЦСК»** потрібно обрати акредитований центр сертифікації ключів (АЦСК), який видав користувачу ключ, з доступного переліку

## Після вибору ЦСК **необхідно:**

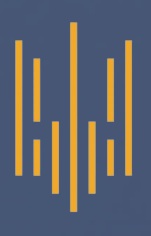

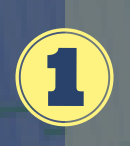

Натиснути кнопку **«Обрати»** та обрати файл із особистим ключем з електронного носія

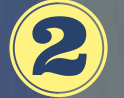

Увести пароль захисту ключа

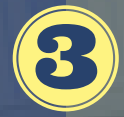

Натиснути кнопку **«Зчитати»**

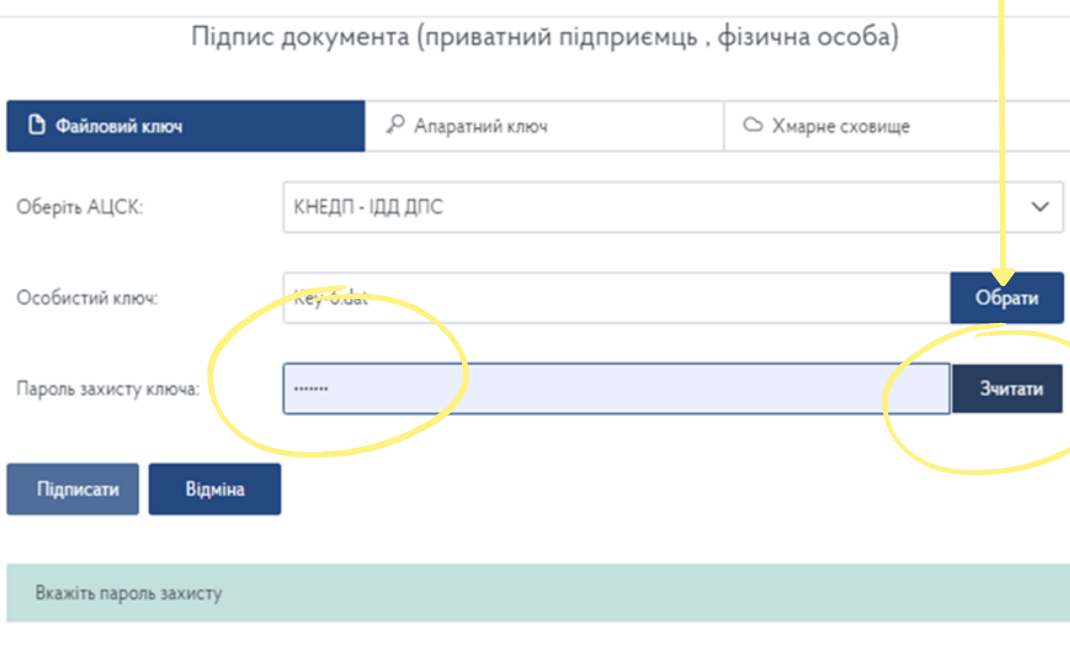

Якщо усі дані введено правильно, у вікні з'явиться повідомлення про **успішне завантаження ключа** та **інформація про власника ключа**

Ключ успішно завантажено

Власник:

ЦСК: КНЕДП - ІДД ДПС

Серійний номер:

Організація: НАЦІОНАЛЬНЕ АГЕНТСТВО З ПИТАНЬ ЗАПОБІГАННЯ КОРУПЦІЇ (40381452)

Якщо у вікні з'явилось повідомлення **«Виникла помилка при відкритті особистого ключа»** – перевірте, чи правильно обрано файл з особистим ключем та правильність введеного паролю

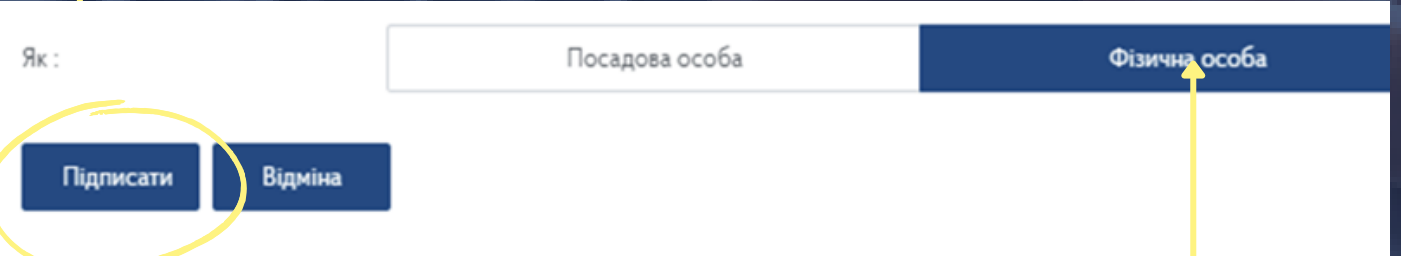

Якщо використовується ключ, отриманий у зв'язку з виконанням функцій держави або місцевого самоврядування, потрібно обрати кнопку **«Фізична особа»**

> Після успішного завантаження ключа натисніть кнопку **«Підписати»**

Після підписання запиту файловим ключем у полі запиту з'явиться відповідна позначка позначка

### Квитанція Статус Pik Дата Назва 13.01.2022 Запит щодо отримання відомостей з Державного 2022  $a_{1}$  $14:11$ податків в електронному вигляді Запит щодо отримання відомостей з Державного 11.02.2021 2021 09:08 податків в електронному вигляді

Для відправки запиту необхідно обрати з переліку підписаний запит, виділивши його кліком на рядок та натиснути кнопку **«Відправити»**

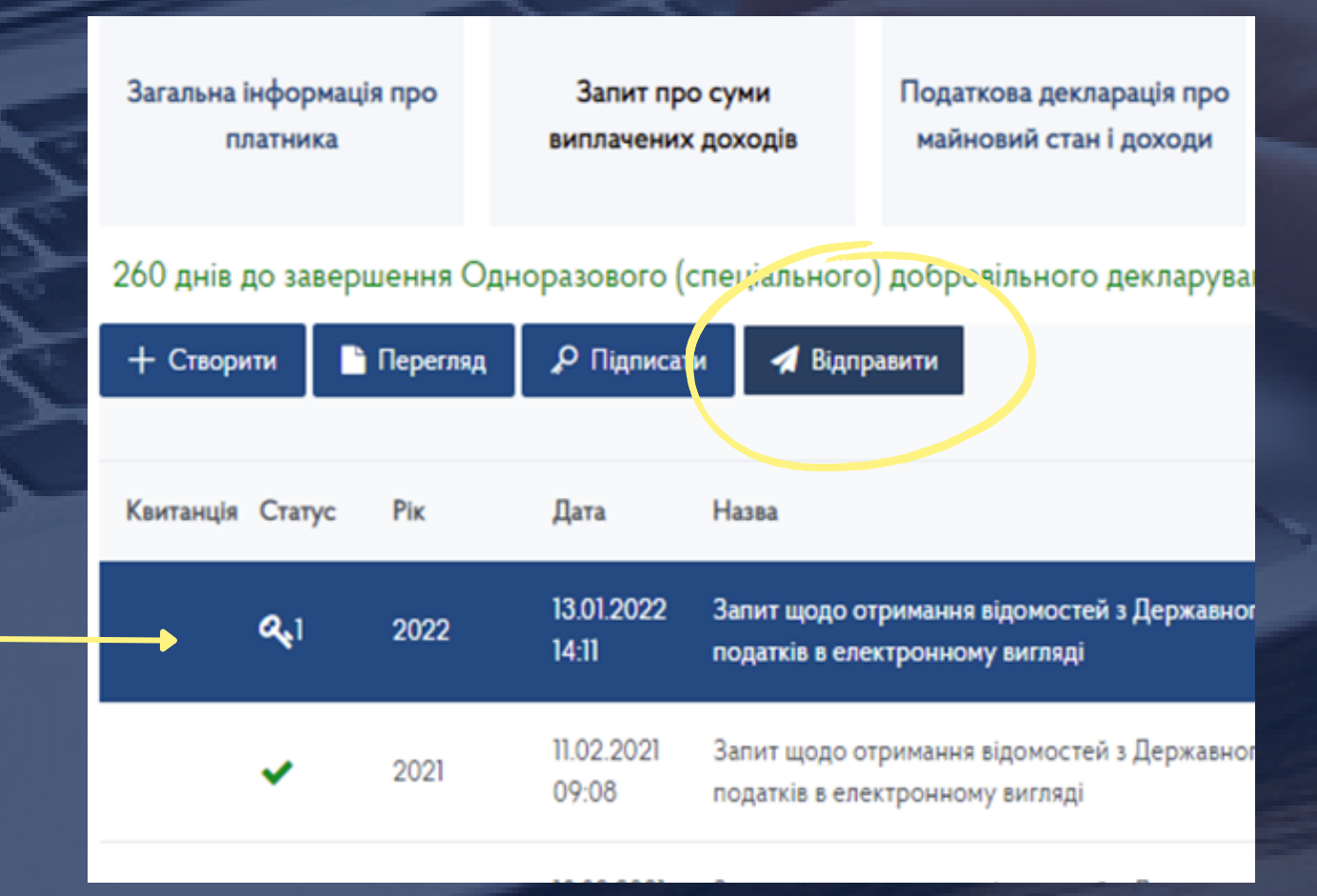

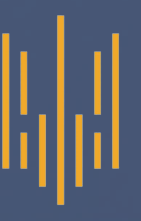

Після відправлення запиту у полі інформації про запит з'явиться позначка **«Квитанція»** та відкриється поле **«Відповідь»**

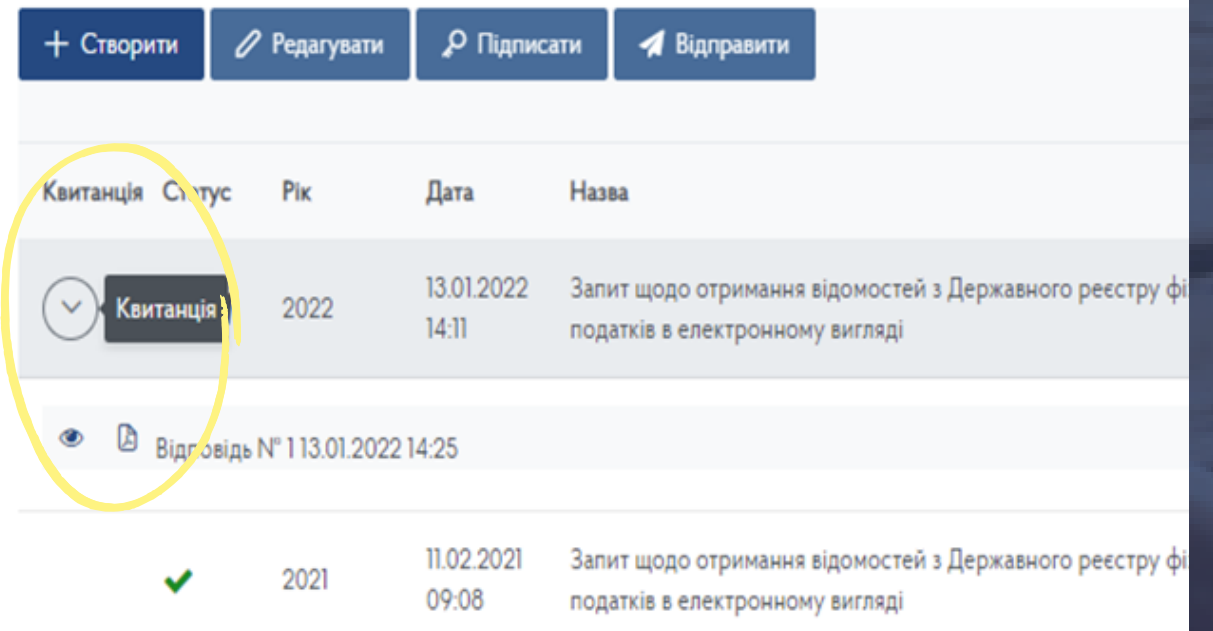

Квитанція підтверджує направлення запиту щодо отримання відомостей з реєстру

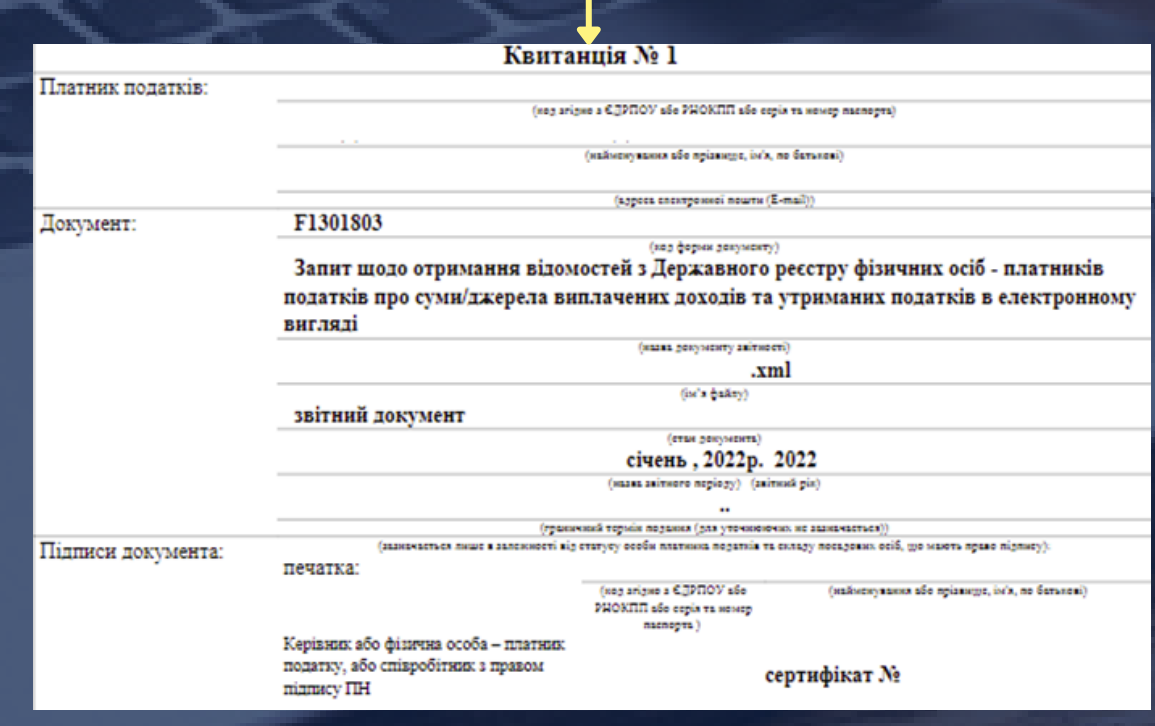

Для перегляду відомостей з реєстру необхідно натиснути кнопку «Вхідні / вихідні документи» та обрати кнопку «Вхідні»

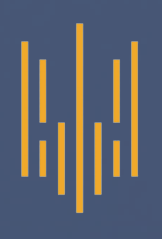

ЕК для громадян

Вхідні/вихідні документи

Вхідні

Вихідні документи

Загальна інформація про платника

Після переходу за кнопкою «Вхідні» на екрані будуть відображені усі доступні для перегляду відомості з реєстру на запити користувача

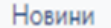

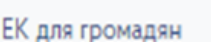

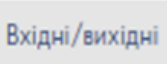

документи

Вхідні

Вихідні докум

Стан розрахункі бюджетом

Допомога

Головна > Вхідні/вихідні документи > Вхідні

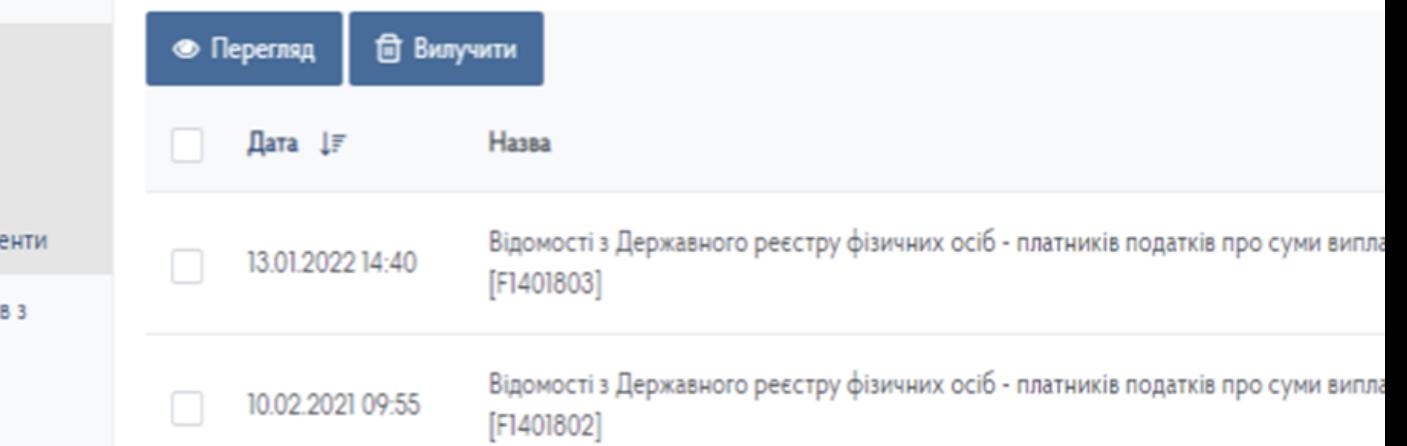

Слід враховувати, що від моменту направлення запиту до формування відомостей може пройти певний час

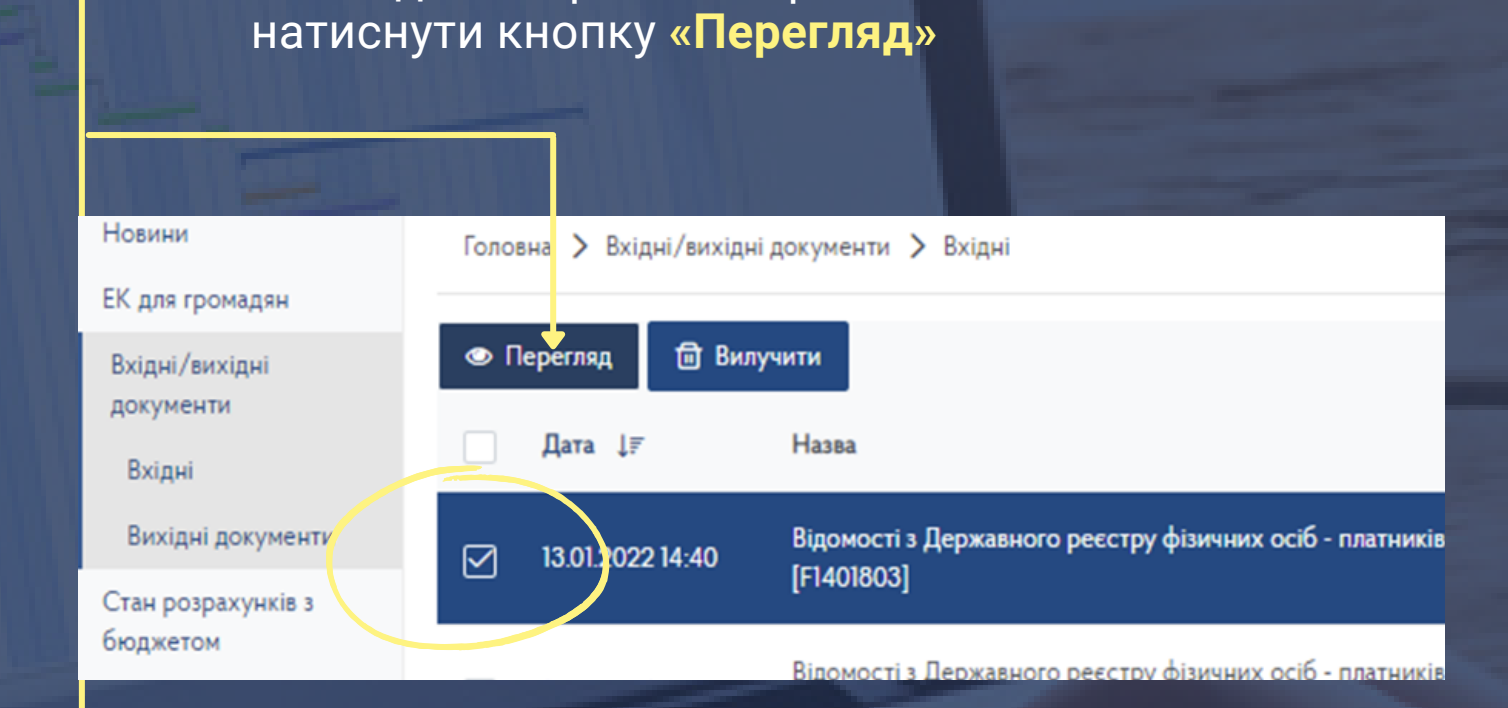

Для перегляду відомостей з реєстру необхідно обрати потрібне поле і

На екрані будуть відображені відомості з Державного реєстру фізичних осіб-платників податків.

Для зручності перегляду відомостей можна змінити масштаб **кнопками «+»** або **«-»** або зберегти інформацію за допомогою **кнопки**

J,

F1401803

Відомості з Державного реєстру фізичних осіб - платників податків про суми виплачених доходів та утриманих податків відповідь на запит у .2022 електронному вигляді від

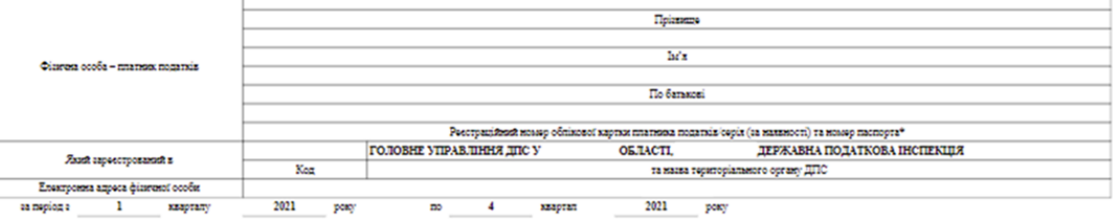

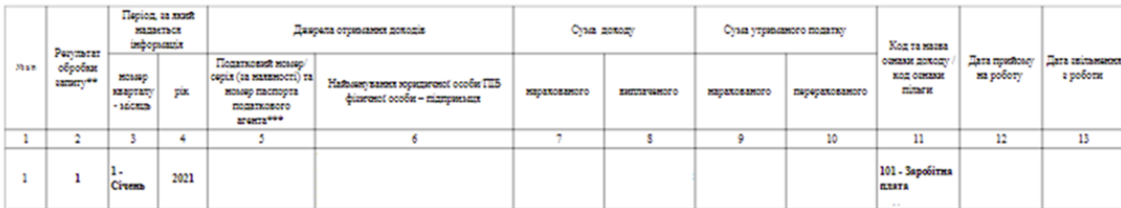

# 駧

## **Finish**

Для завершення користування Електронним кабінетом слід **натиснути кнопку з прізвищем користувача** у правому верхньому куті вікна і обрати **«Вихід»**

> тка 5и – ів (1ДР)

Заява про внесення змін до Державного реєстру фізичних осіб (5ДР)

Налаштування Вихід Оді **добровільна дакларація** 

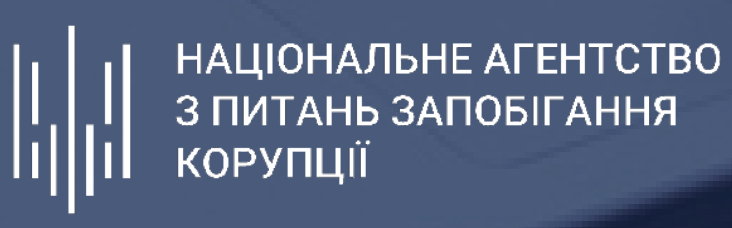